# **Microsoft Teams**

Guide for students

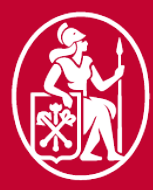

**Graduate School** of Management **St. Petersburg University** 

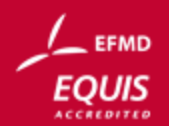

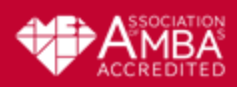

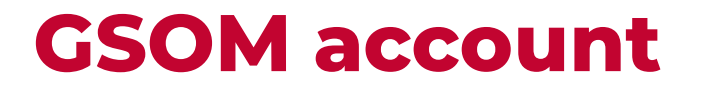

● GSOM account was created for all GSOM students to give the possibility to use MS Teams and other Office 365 applications

#### GSOM account

Login: **[stXXXXXX@gsom.spbu.ru](mailto:stXXXXXX@gsom.spbu.ru)** 

Password (from stXXXXXX account)

- 
- stXXXXXX the same as in SPbUe-mail
- **[@gsom.spbu.ru](mailto:stXXXXXX@gsom.spbu.ru)** GSOM domain

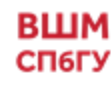

#### Sign in Type 1

#### Direct entrance in MS Teams

- 1. Open site <https://teams.microsoft.com/>
- 2. Login using GSOM account
- 3. Download an App on your device

### Sign in Type 2

#### Invitation to a team (=group)

- You will get an invitation to the team in your mailbox
- Tap «Open Microsoft Teams»

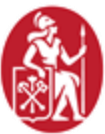

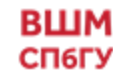

#### Type 1

Direct entrance <https://teams.microsoft.com/>

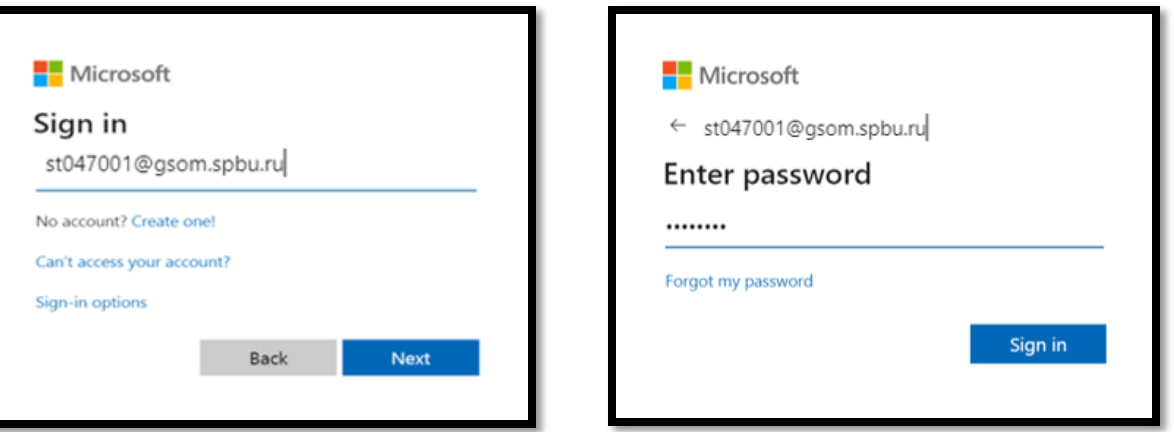

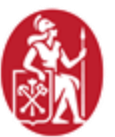

**RIIIM** СП6ГУ

- **E-mail:** stXXXXXX@student.spbu.ru
- **Password:** use your password from stXXXXXX account

#### The systemoffer to options

We recommend to download the application on your computer, phone or tablet, but you can use the browser version\* as well

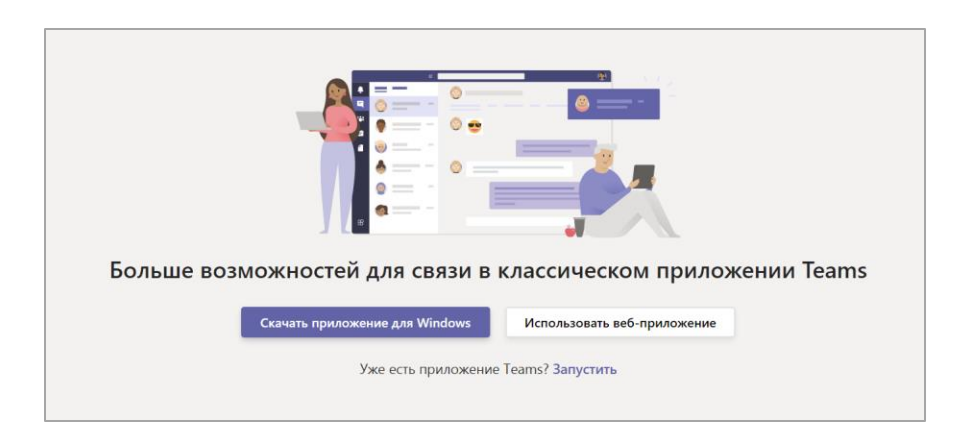

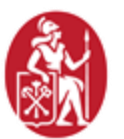

**BLUM** СП6ГУ \* The browser version has some limitations and problems with sound and microphone

#### Type 2

#### Invitation to a team

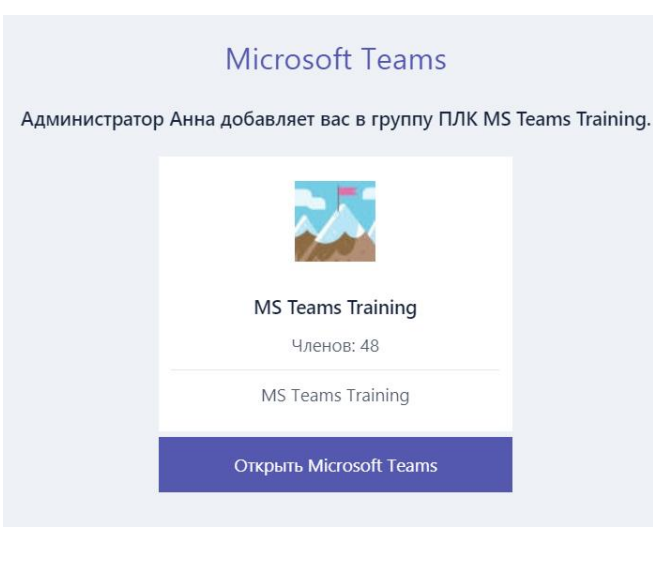

- 1. You will get an invitation to the team in your mailbox
- 2. Click on the button «Open Microsoft Teams»

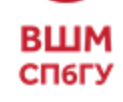

### **Turn on an updates**

Teams has an updated meeting experience: new meetings and calls will open in separate windows

It doesn't appear automatically; you need to enable it!

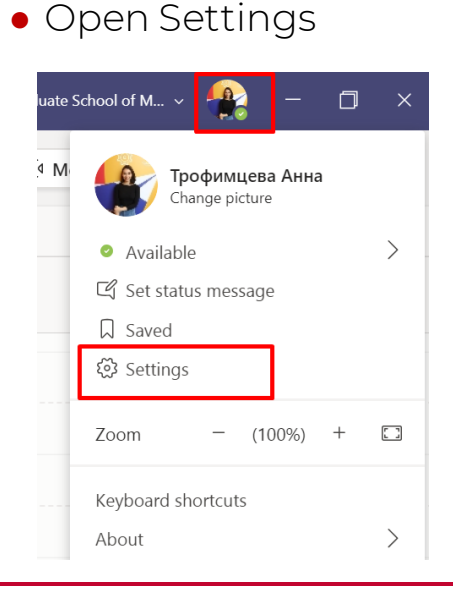

СП6ГУ

• Select «Tern on new meeting experience»

#### **Application**

To restart, right-click the Teams icon in the taskbar, then select Quit. Then reopen Teams.

- Auto-start application  $\sim$
- Open application in background
- On close, keep the application running
- Disable GPU hardware acceleration (requires restarting Teams)
- Register Teams as the chat app for Office (requires restarting Office applications)
- Turn on new meeting experience (New meetings and calls will open in separate windows. Requires restarting Teams.)
- Enable logging for meeting diagnostics (requires restarting Teams)

#### ● Restart MS Teams

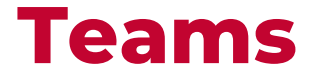

All Teams where you are invited will appear on the tab «Teams» Teams = discipline/course

**2**

#### 2 Layouts:

1. Grid 2. List

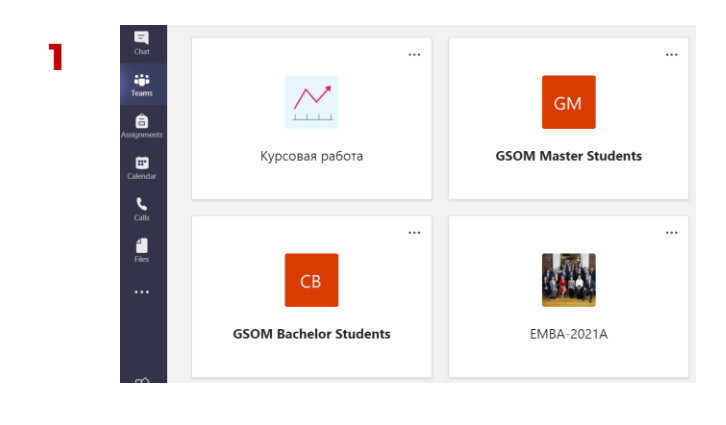

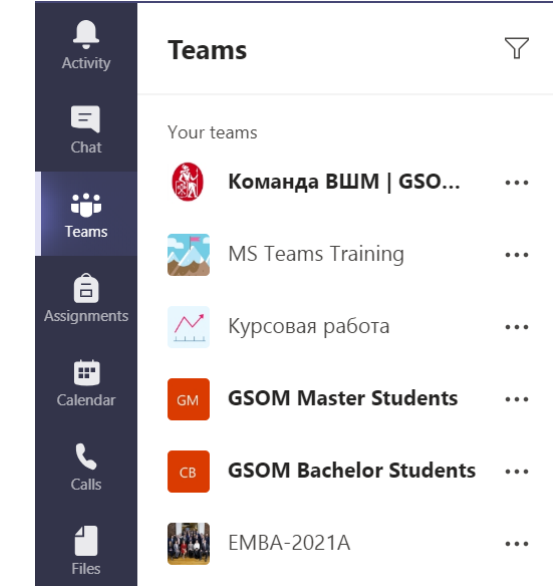

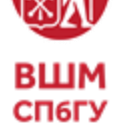

- In every group there's a General channel here you will find all news and massages from professors
- Online meetings will be published on the General channel or on others (depending on professors' decision) according to timetable.spbu.ru schedule.

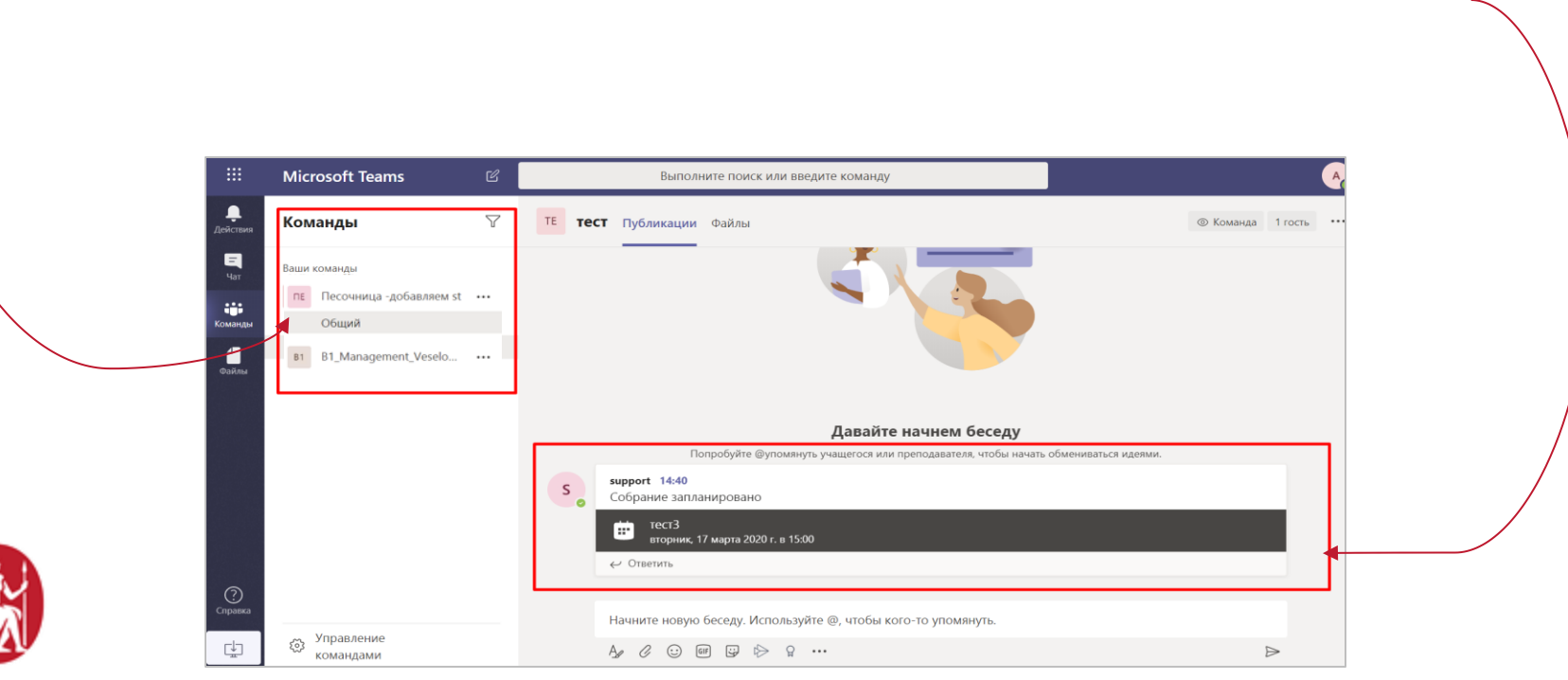

**BLUM** СП6ГУ

- When the professor start the call, the meeting panel gets blue and "Join" button appears
- Click on the button "Join"

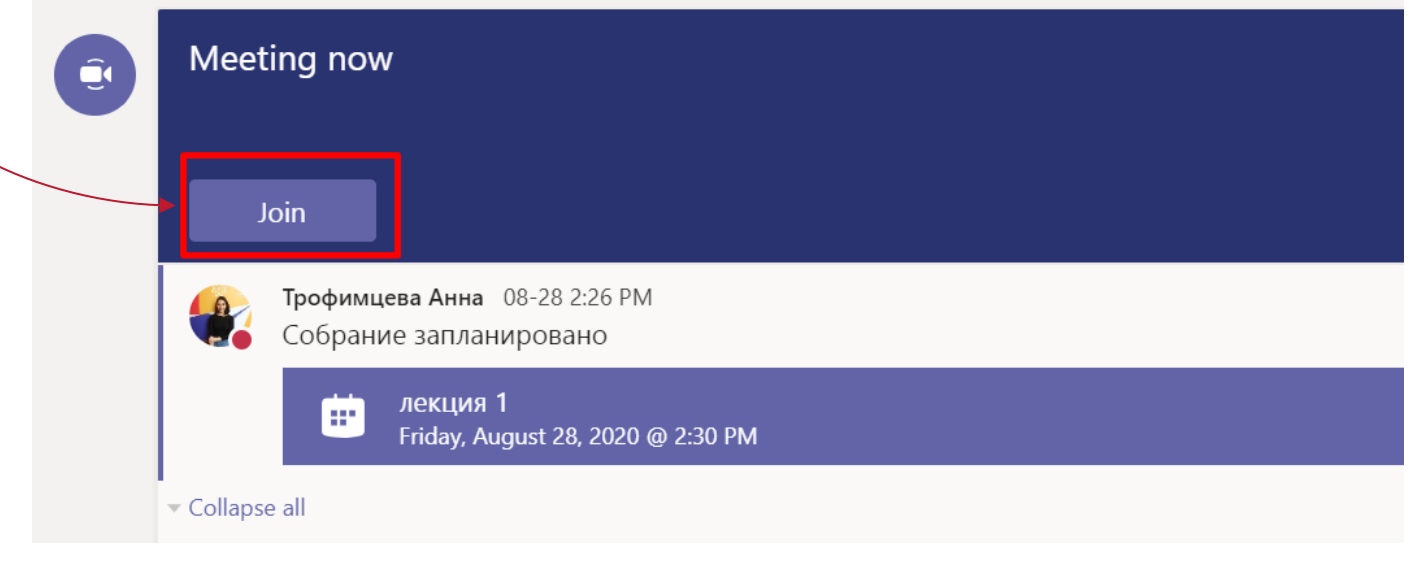

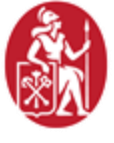

#### **To get into the class you need to**

- **•** Select audio and video settings (on/off)
- Click the button "Join now"

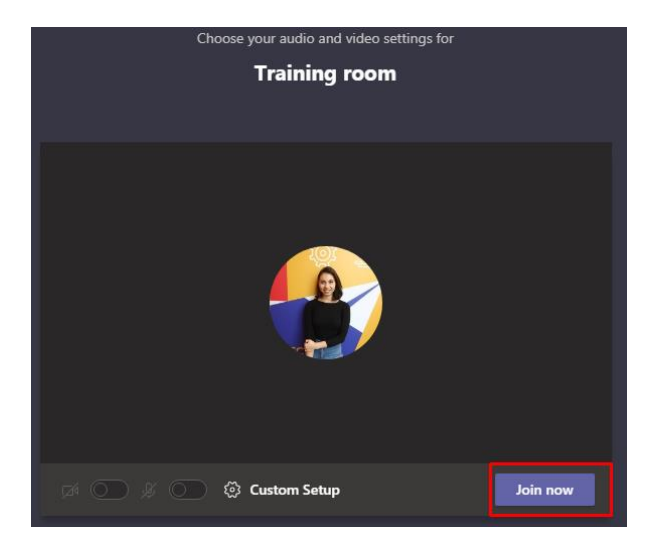

- **•** You can turn on your **camera and** microphone if your professor asks for it
- **To send text messages click the** chat button

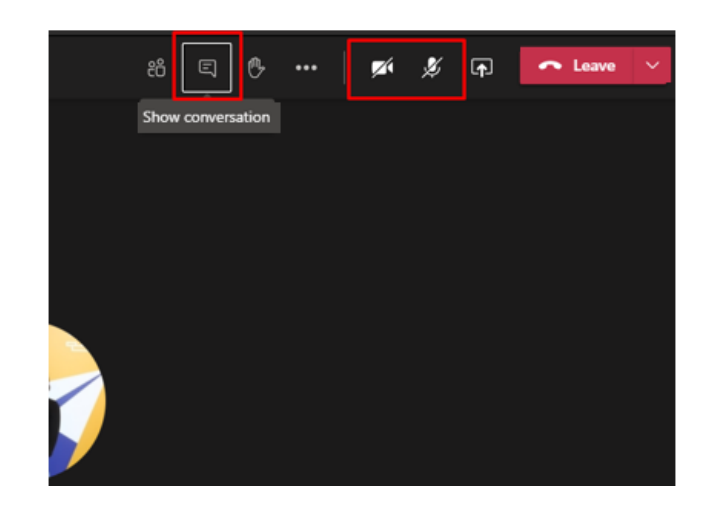

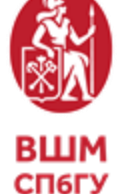

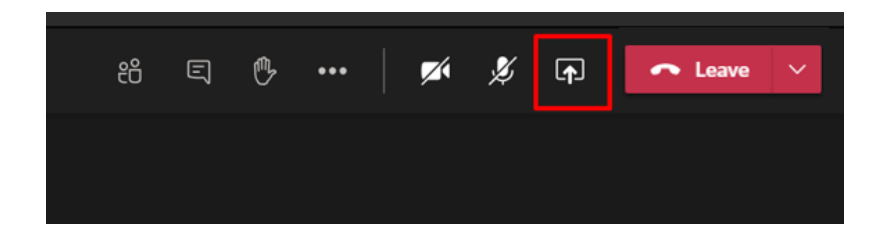

If you need to share your screen (e.g. show your slides), click on the button **P** 

#### Select needed option

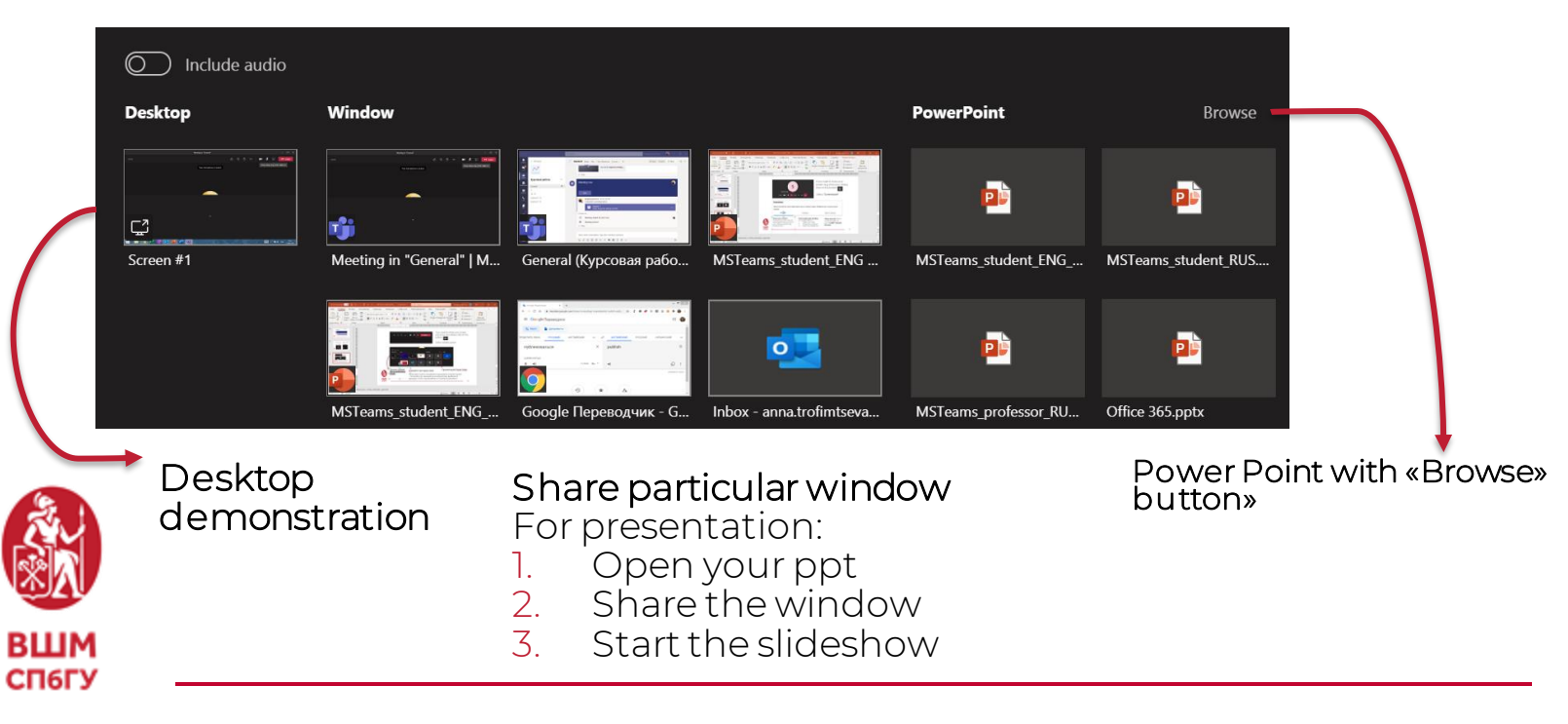

### **Contacts for help and questions**

#### Helpdesk contacts :

- ❑ Phone8-800-222-53-92
- ❑ E-mail [support@gsom.spbu.ru](mailto:support@gsom.spbu.ru)
- ❑ Telegram-bot [@gsomsupport\\_bot](http://t.me/gsomsupport_bot)

**Requests can be proceeded from Monday to Friday, 9:30-18:00**

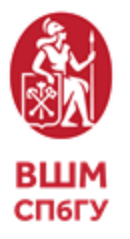